## **Sådan laver du en DivX-film**

## **Sådan afspiller du en DivX-film**

Inden du kan bruge  $\mathbf{p}^{\text{H}}$ Virtual Dub til at lave DivX-film, skal du have installeret både programmet og DivX-codecet fra K-CD'en. Hvis du vil komprimere lyden til MP3, skal du også have MP3-codec installeret på

Vij VirtualDub 1.4.10 - [Video1.avi]

Open video file... Append AVI segment

Preview...

Save as AVI.

Save old format AVI...

Save segmented AVI.. Close video file

File Information.

Save striped AVI... Save stripe master... Save image sequence.. Save WAV.

Start frame server. Capture AVI...

Run script. Job control.

Load processing settings... Ctrl+I

Save processing settings... Ctrl+S

File Edit Video Audio Options Tools Help

F5.

Shift+F7

Ctrl-V

 $F4$ 

**1 Klik på menuen "File", og vælg "Open video file" 1. Find<br>den videofil, der skal komprimeres, og klik "Åbn".** den videofil, der skal komprimeres, og klik "Åbn".

 $\frac{1}{\sinh\left|\frac{1}{\sinh\left|\frac{1}{\sinh\left(\frac{1}{2}\right)}\right|}\right|}\left|\frac{1}{\sinh\left(\frac{1}{2}\right)}\right| = \frac{1}{\sinh\left(\frac{1}{2}\right)}\left[\frac{1}{\sinh\left(\frac{1}{2}\right)}\right]$ 

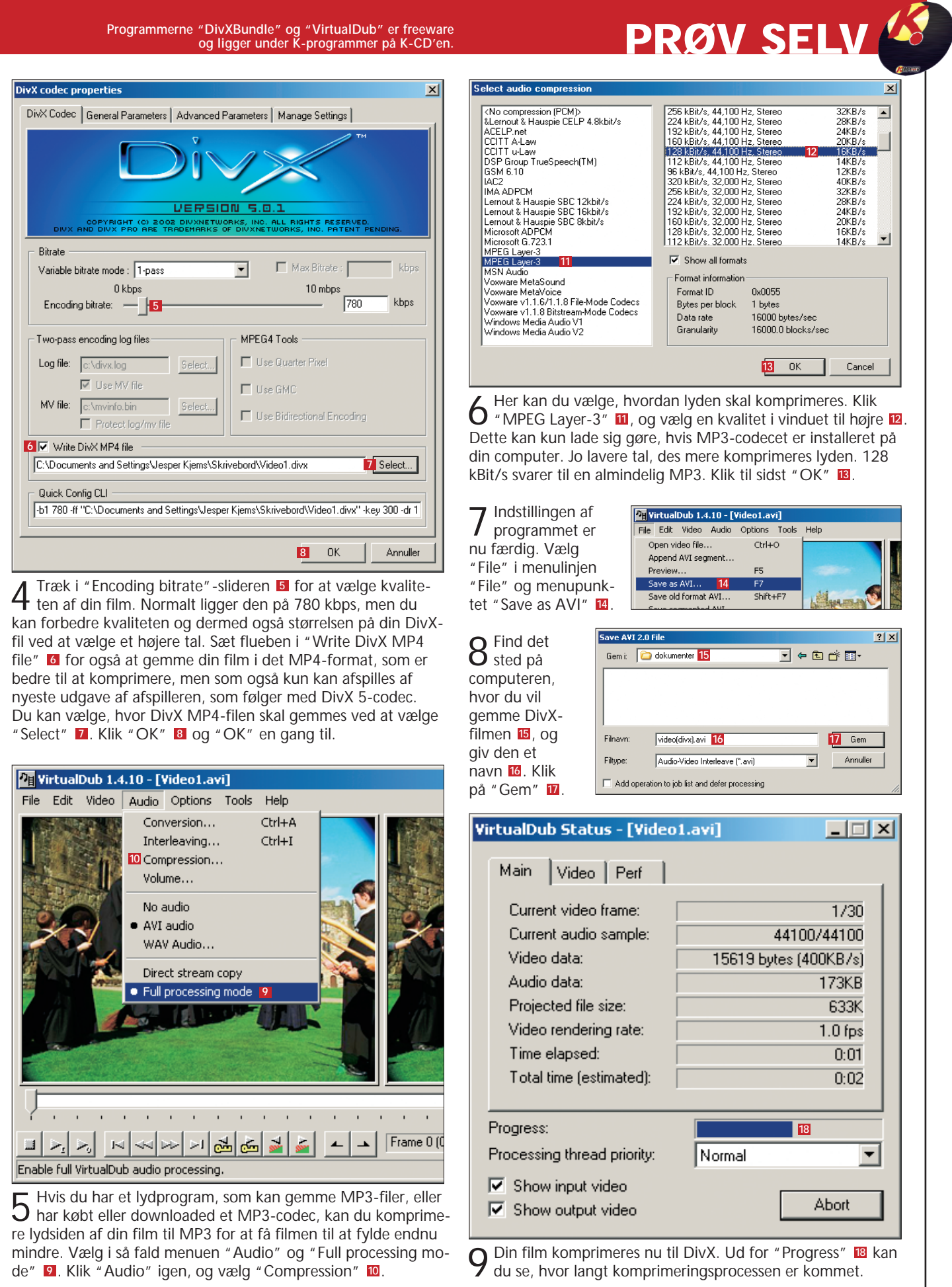

din computer. Hvis du har andre programmer, som gør det muligt at gemme i MP3-formatet, er codecet muligvis allerede installeret. Ellers kan du hente MP3-codec på adressen **www.riphelp.com/ downloads/ radium\_codec.html**

Åbn "DivX Player 2.0 Alpha" via "Start"-menuen. Indsæt en cd med en DivX-fil, eller klik på menuknappen øverst til venstre, og vælg "Open" 1. Find DivX-filen på pc'en 2, marker den, og klik "Åbn" <mark>3</mark>.

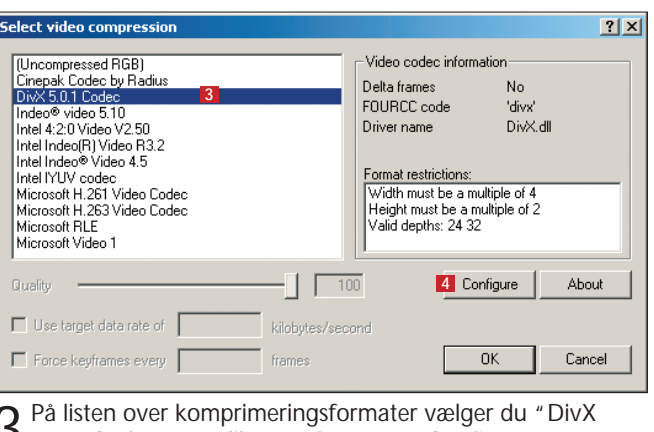

 $\bigcup$  5.0.1 Codec" **3** Klik så på knappen "Configure" **4** 

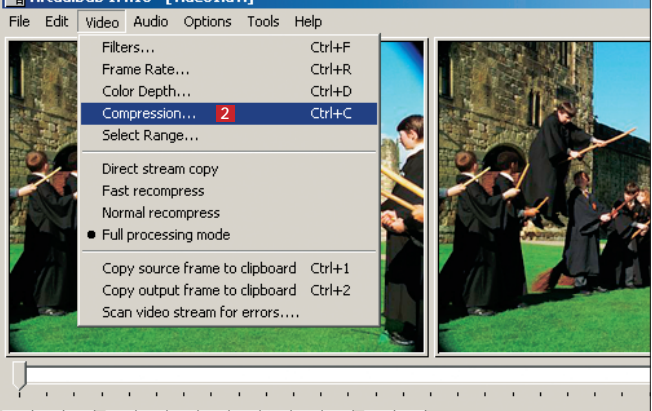

**2** Klik så på menuen "Video", og vælg menupunktet met ten ten met ten met ten met ten met ten met ten met ten met ten met ten met ten met ten met ten met ten met ten met ten met ten met ten met ten met ten met ten met ten

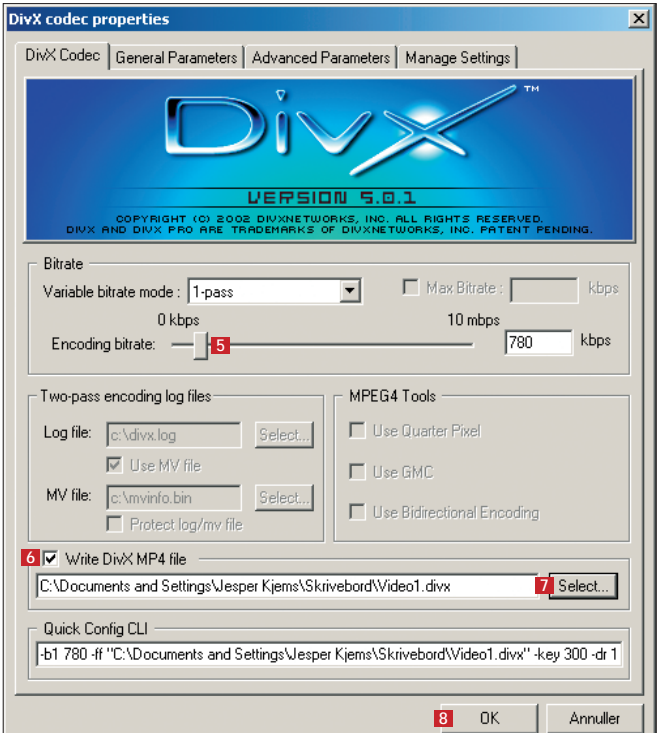

Filmen starter nu automatisk, og du kan spole og pause filmen på videokontrolknapperne nederst til højre i afspilningsvinduet 4. Klik på knappen med de fire pile 5 for at lade filmen fylde hele skærmen.

Du kan når som helst klikke med musen et sted på skærmen for at få menuen frem igen eller taste "Esc" på dit tastatur for at vende tilbage til at afspille filmen i et vindue.

Hvis du vil afspille en DivX-film, skal du først installere DivXcodecet på din computer. Nu kan du afspille din DivX-

film i eksempelvis Windows Media Player eller i DivX Player 2.0, som automatisk installeres sammen med DivX-codecet:

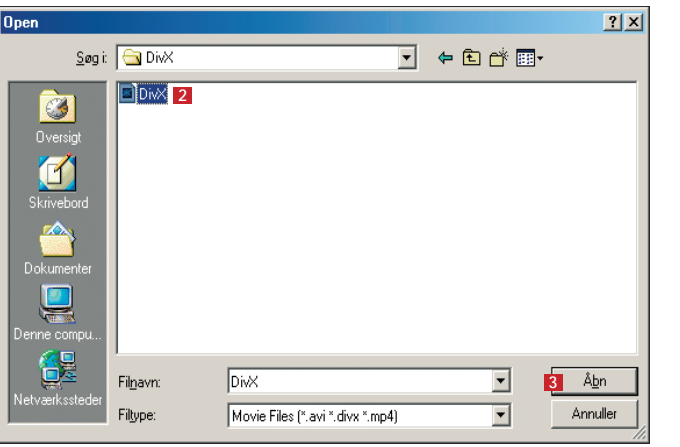

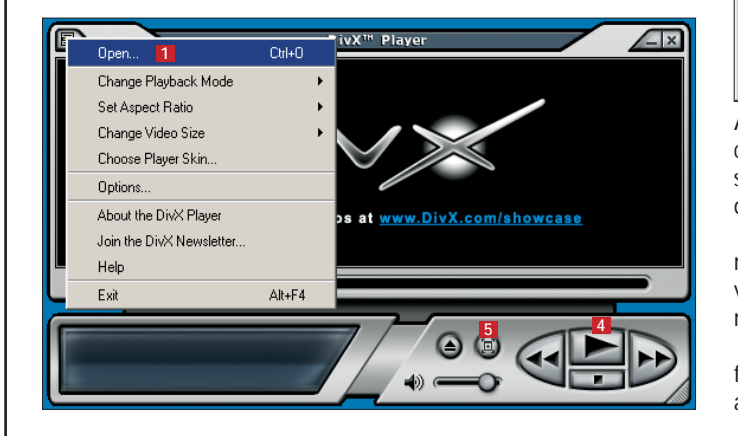